# **Ko Awatea - Venue Availability Portal**

In order to create a new booking, copy and paste the following link into your Chrome browser:

**[https://koawatea-web.ungerboeck.net/va/va\\_p1\\_search.aspx?oc=10&cc=VA01&mode=onedate](https://koawatea-web.ungerboeck.net/va/va_p1_search.aspx?oc=10&cc=VA01&mode=onedate)**

- 1. On the Sign In page, select one of the following options:
	- a) Single day booking request
	- b) Multi Day/Recurring Booking request

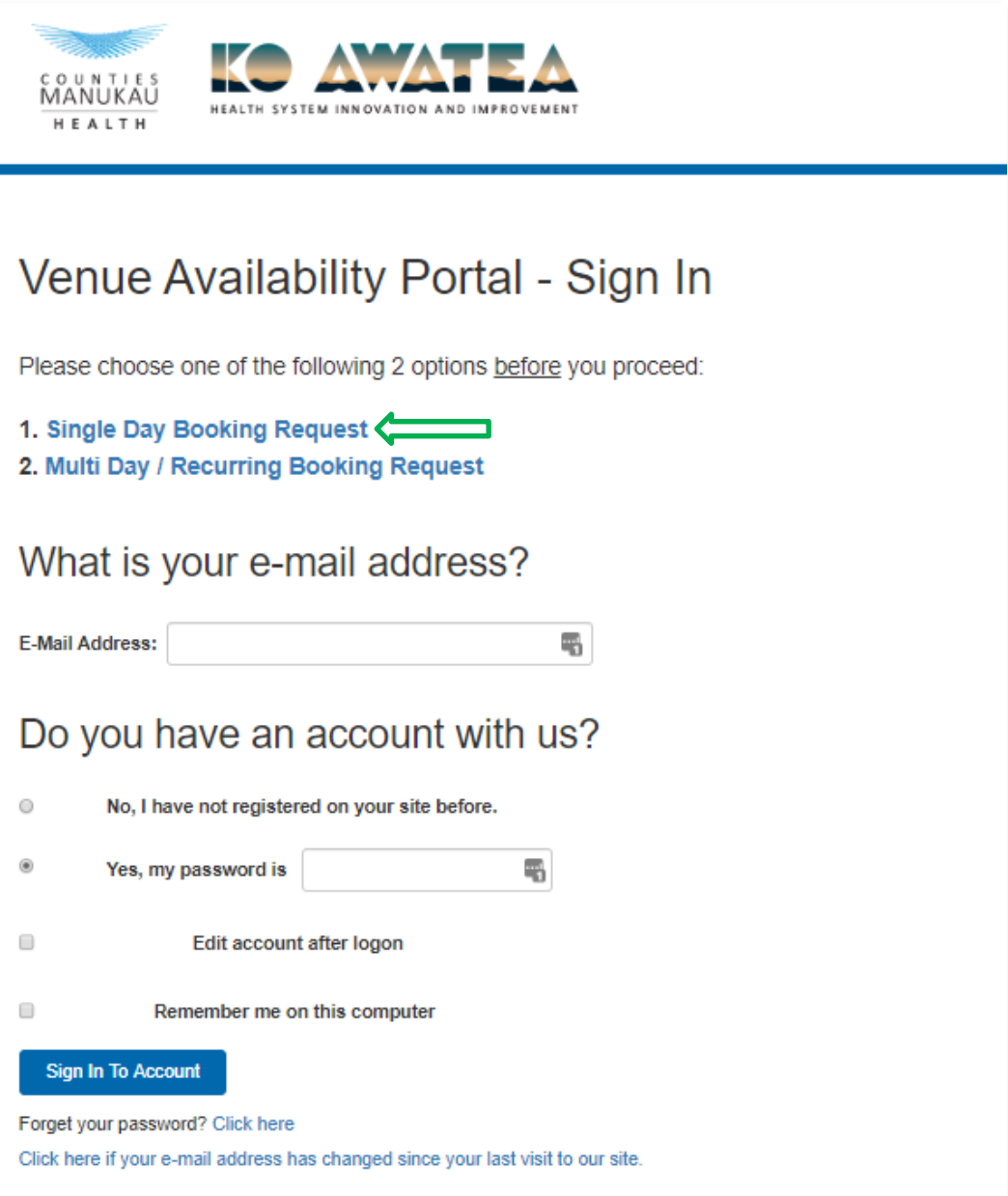

#### **I) If You Have Made a Booking With Ko Awatea Before**

1. If you have made a booking with Ko Awatea before you **DO NOT** need to register for an Account. All you need to do is reset your password on the Sign in page by entering your email and click **"Forgot Password."**

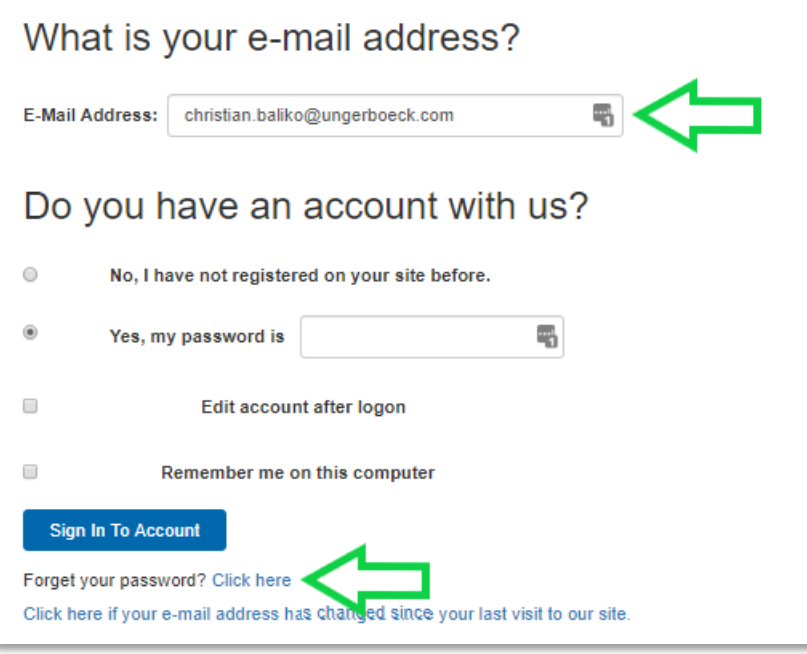

2. You will receive an automatic email including a link to set up a new password.

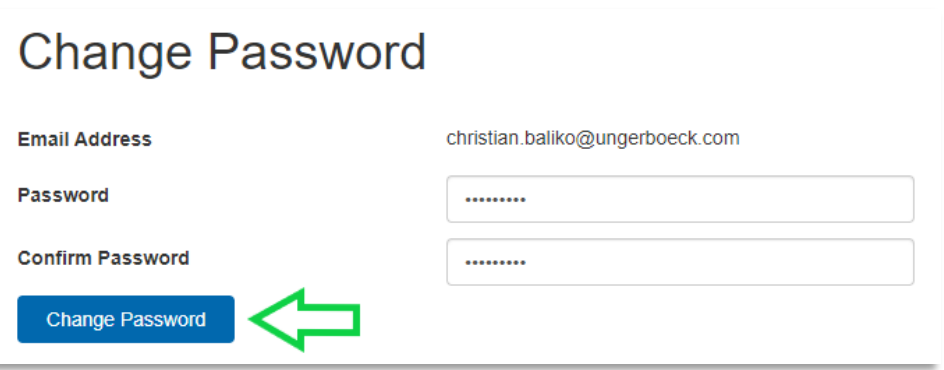

3. Once you have reset your password return to the Sign In page and log into the booking portal by entering your email address and new password. Please ensure you also click on **"Remember me on this account"** if you want to save your login details on your computer

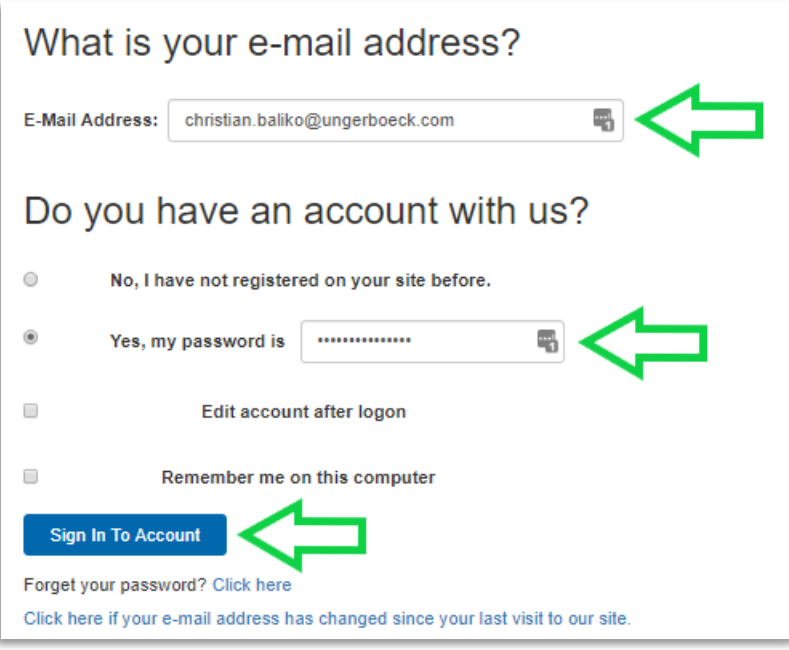

## **II) If You Have Not Made a Booking With Ko Awatea Before**

1. If you have never made a booking with Ko Awatea before, you will need to create a new account by entering your password and selecting the option 'No I have not registered on your site before'. Click the 'Sign Into Account' button.

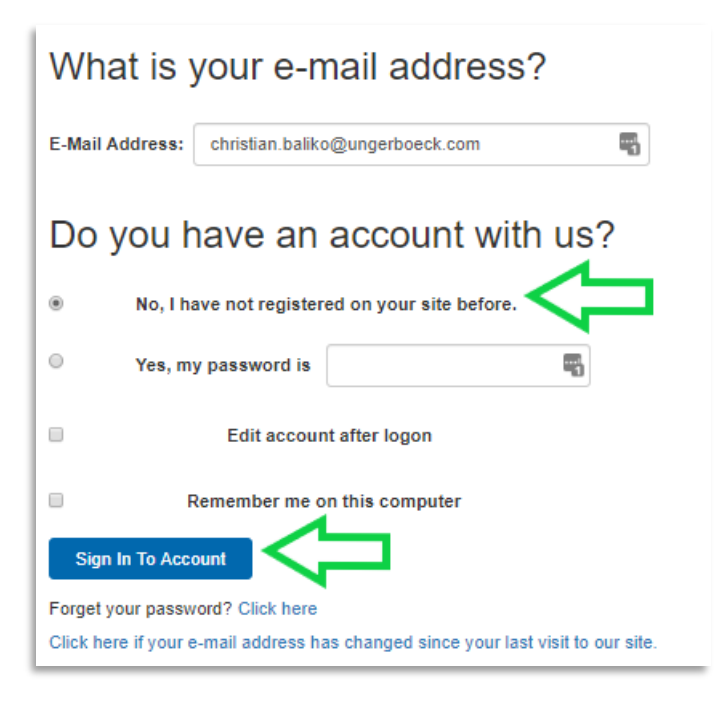

2. On the following page, fill out the required details and contact information before clicking the 'Create Account' button.

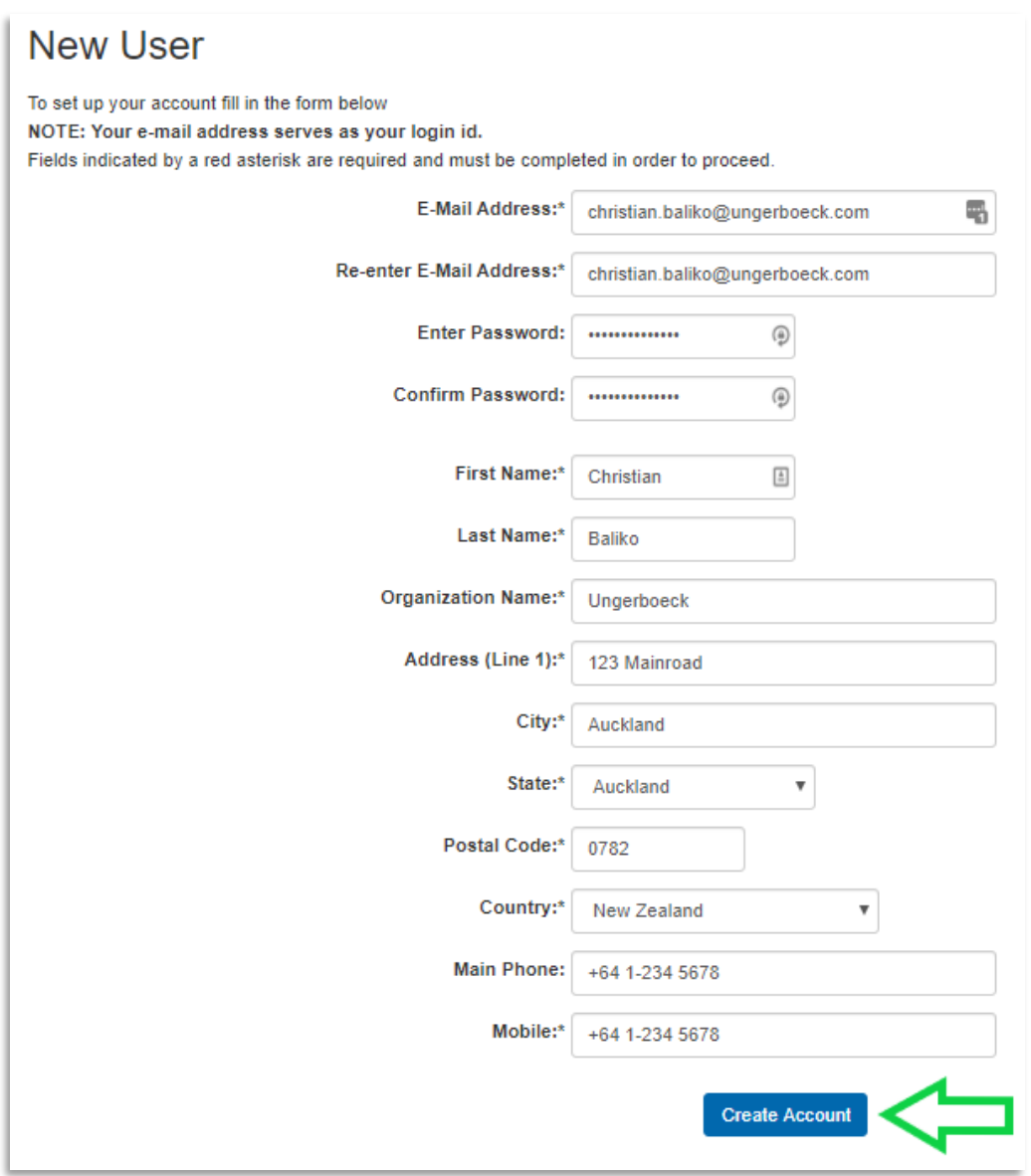

3. Once you have set up a new account, log into the booking portal by entering your email address and new password. Please ensure you also click on **"Remember me on this account"** if you want to save your login details on your computer.

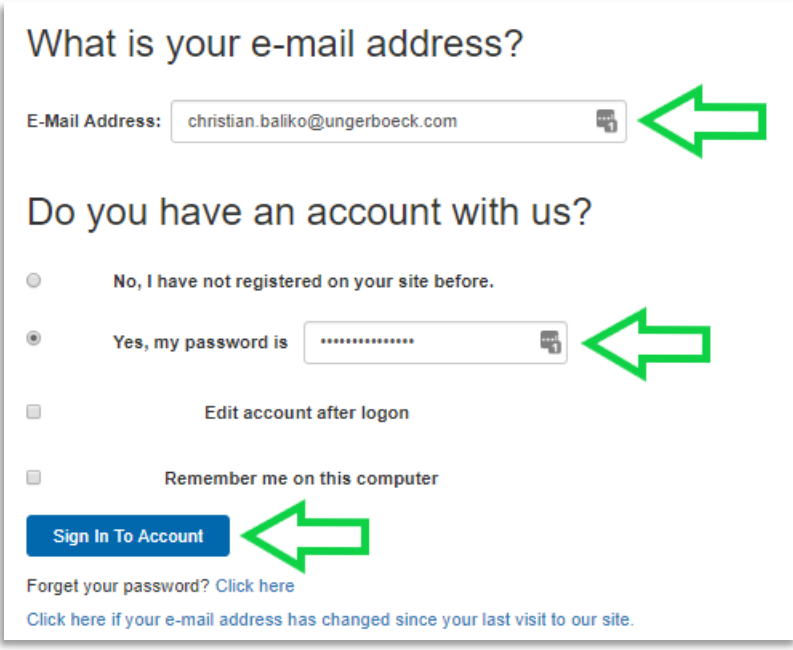

### **III) How To Create a Single Room Booking**

1. To create a single room booking, you will need to make sure you have selected the 'Single Day Booking Request' option before you logged into the Venue Availability Portal.

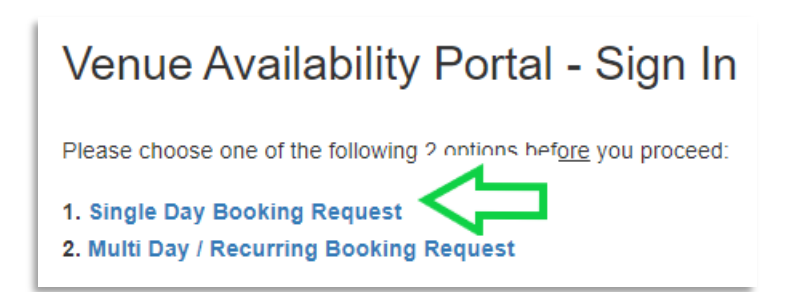

- 2. the following page, you will first need to search for available spaces by entering your required booking information. Then click the 'Search' button.
	- Booking date [Required]
	- Booking Start and End times [Required]
	- Number of attendees [Required]
	- Space Type [Optional]
	- Space You may want search for one or more specific spaces [Required]

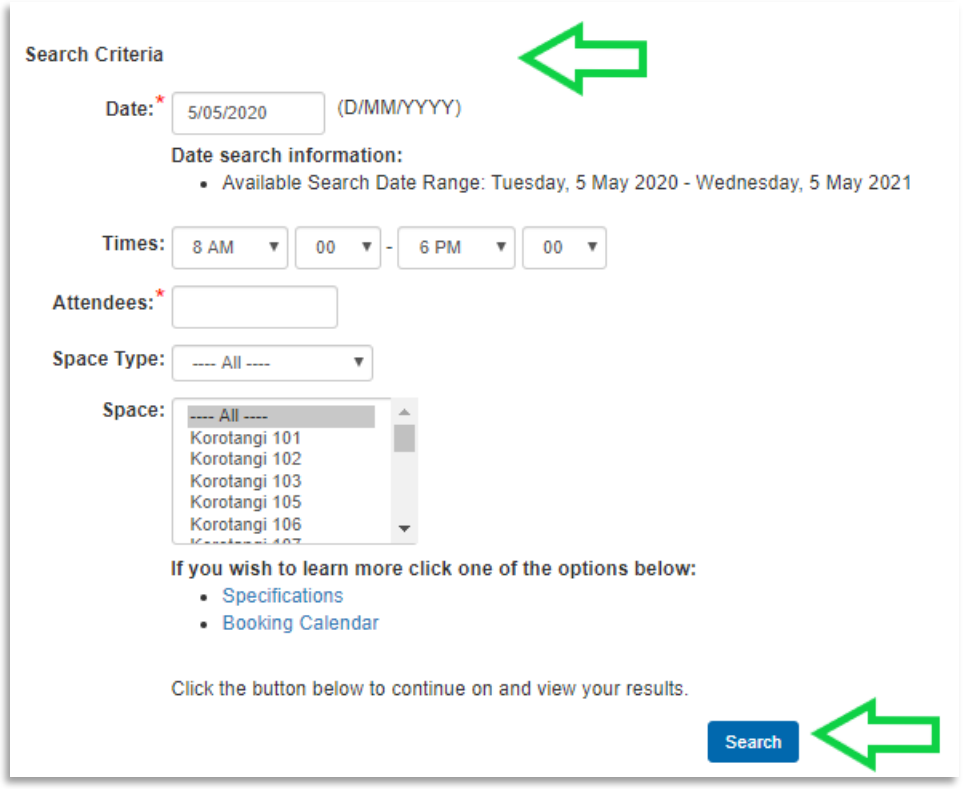

3. You will be directed to the page below to choose one or more available rooms based on your search criteria you entered. Click the room you wish to book and enter an 'Event Type' before clicking the 'Add Space' button.

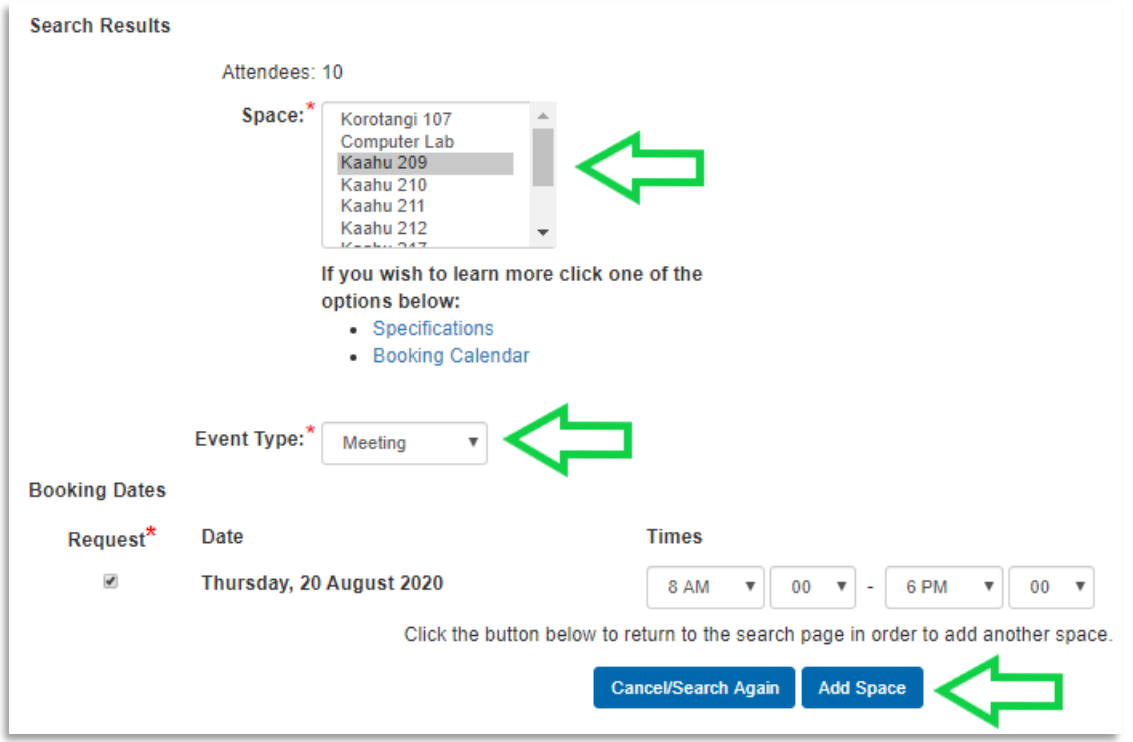

4. Next, on the following page, enter a title or description for your event. If you require any equipment, choose any items you want to pre-order. Please note that we will contact you via email or phone to confirm this request.

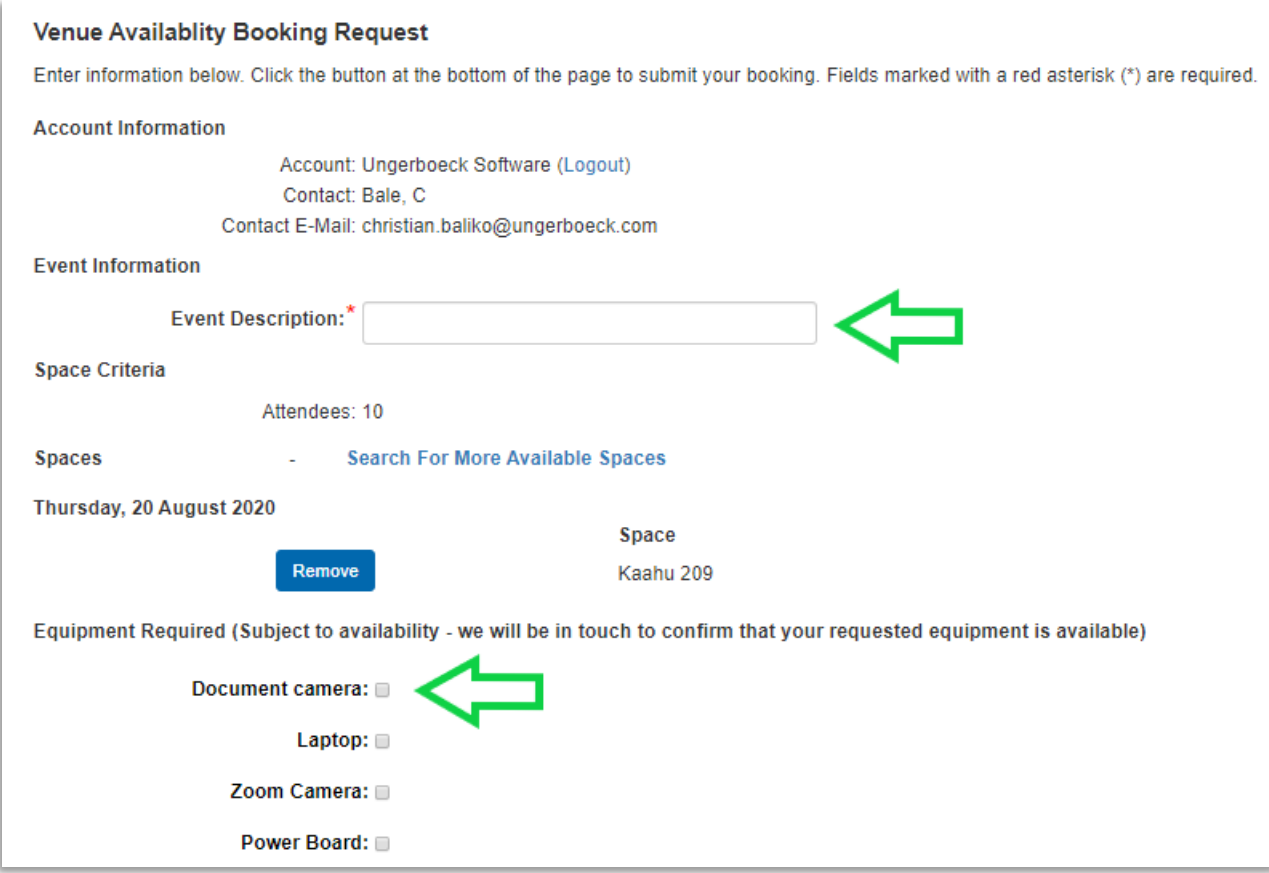

5. At last, click the 'Submit' button to log your booking request.

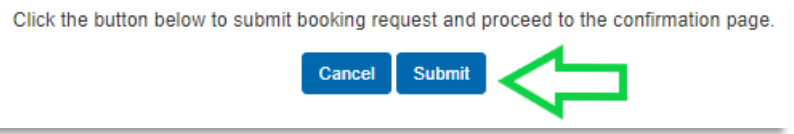

## **IV) How To Create a Multi Day/ Recurring Room Booking**

1. To create a multi day/recurring booking, you will need to make sure you have selected the 'Multi Day/Recurring Booking Request' option before you logged into the Venue Availability Portal.

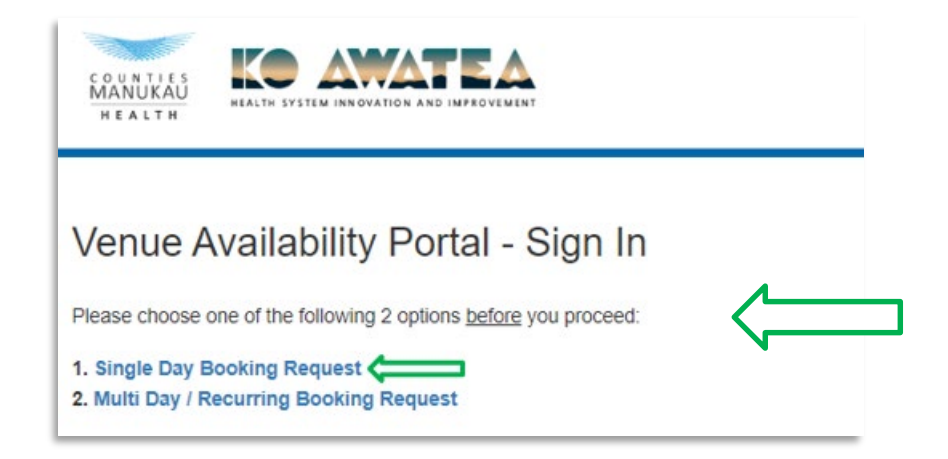

- 2. On the following page, you will first need to search for available spaces by entering your required booking information. Then click the 'Search' button.
	- Booking date [Required]
	- Booking Start and End times [Required]
	- Number of attendees [Required]
	- Space Type [Optional]
	- Space You may want search for one or more specific spaces [Required]

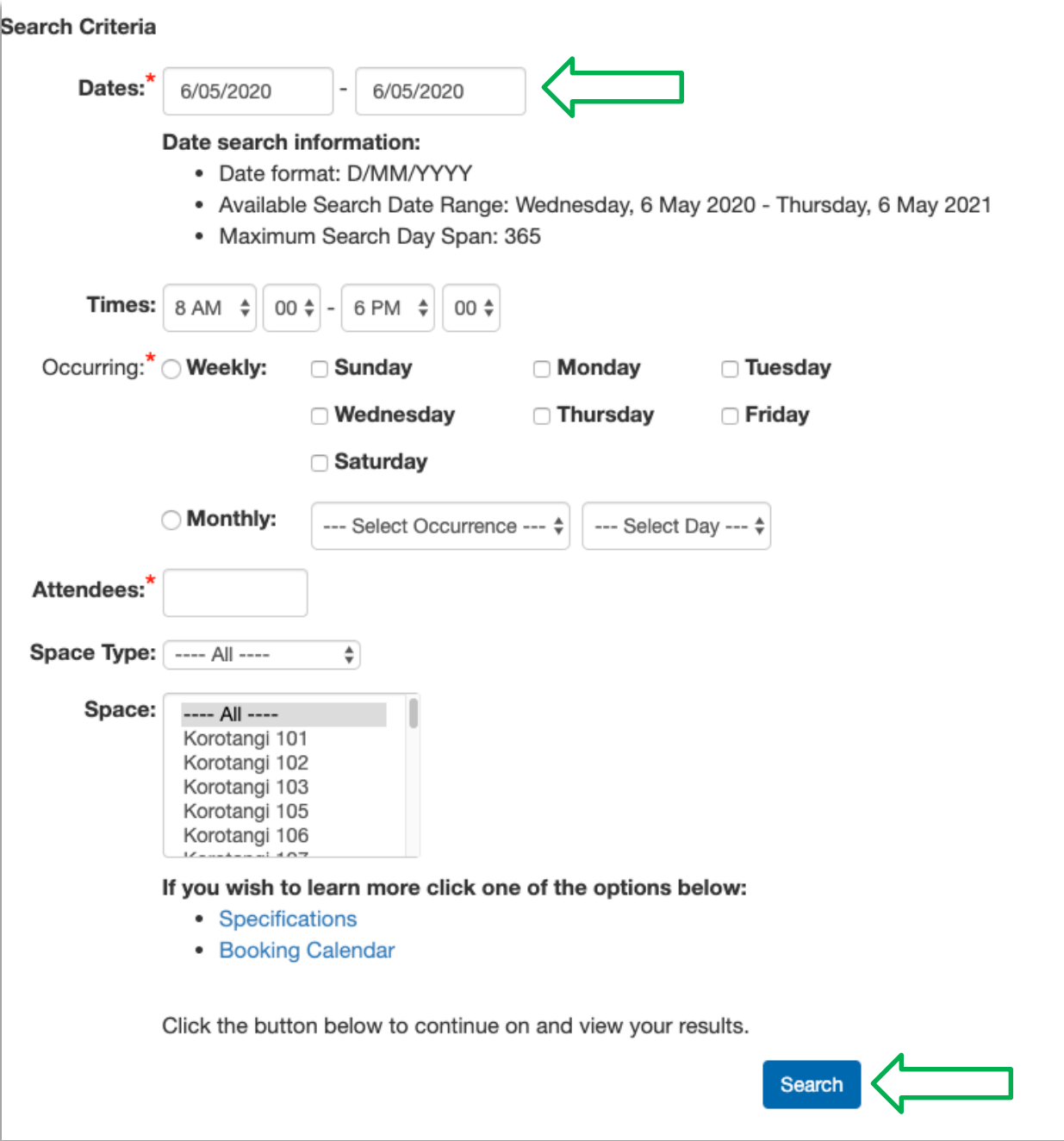

3. Next, you will be directed to the page below to choose one or more available rooms based on your search criteria you entered. Click the room you wish to book and enter an 'Event Type' before clicking the 'Add Space' button.

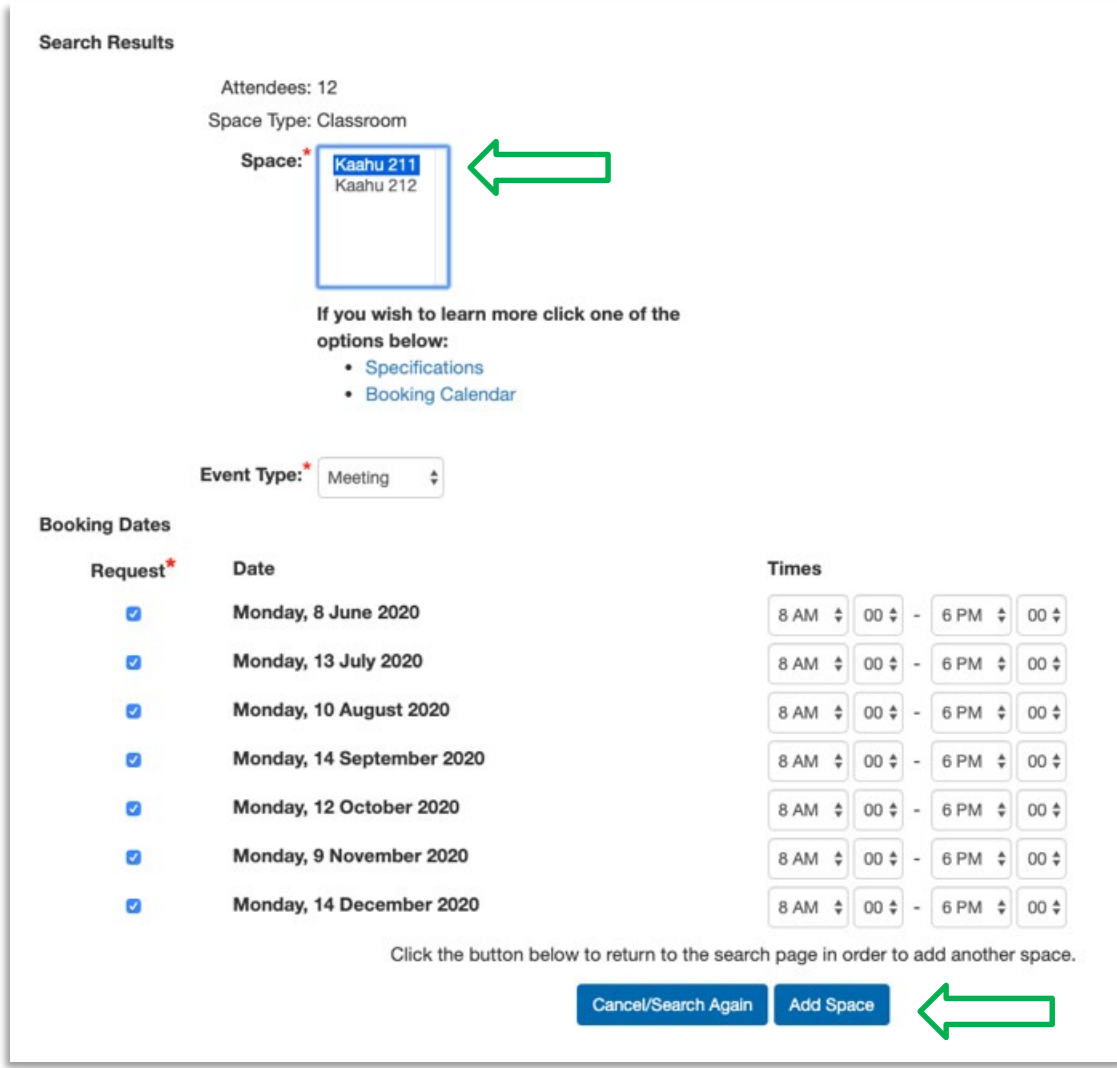

On the following page, enter a title or description for your event. If you require any equipment, choose any items you want to pre-order. Please note that we will contact you via email or phone to confirm this request.

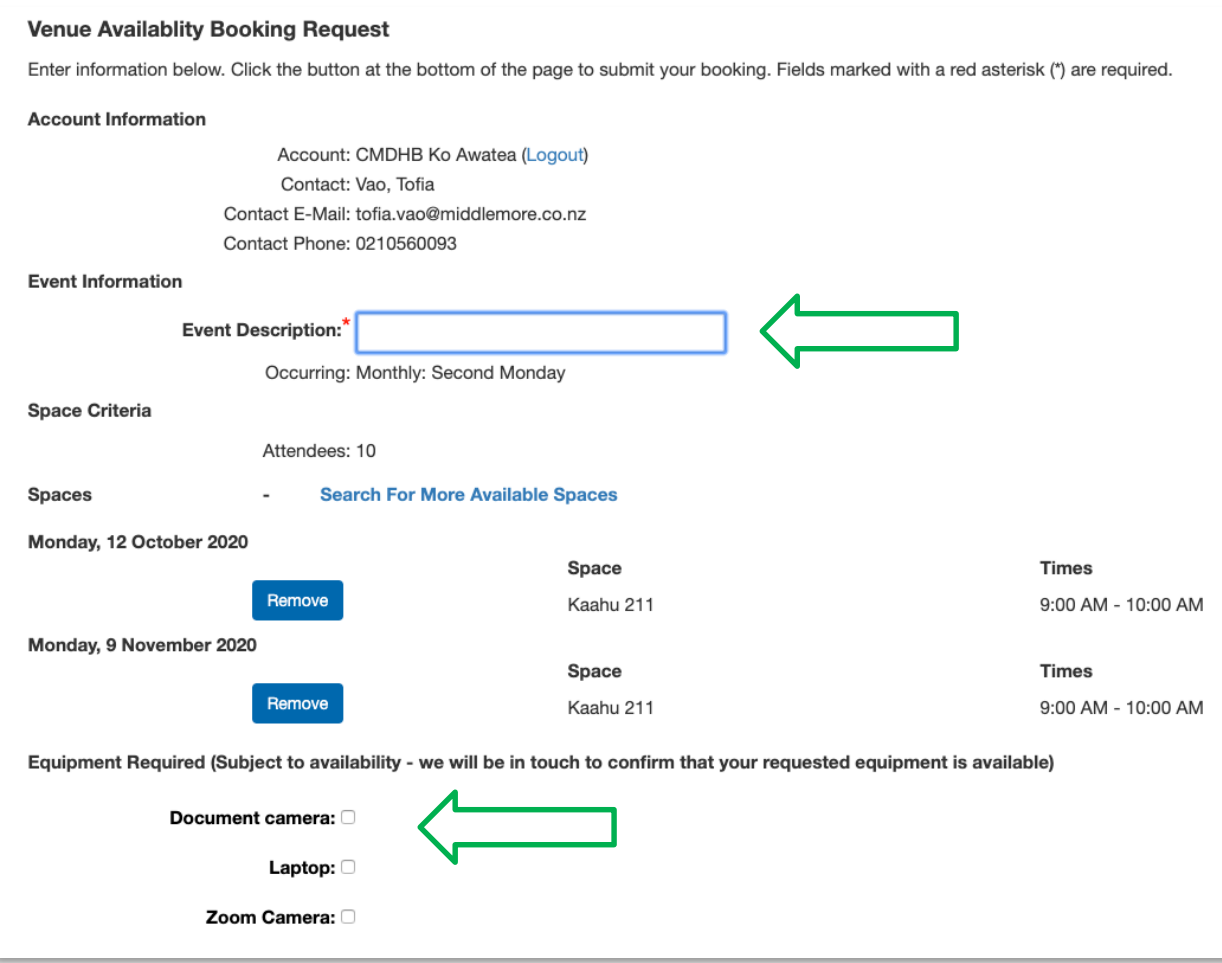

#### At last, click the 'Submit' button to log your booking request.

Click the button below to submit booking request and proceed to the confirmation page.

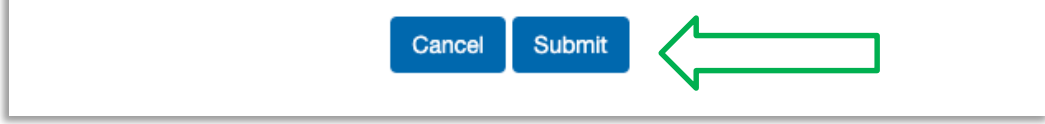